# **Anleitung: Redaktionsportal [Unternehmen]**

Erstellen und verwalten Sie Ihre eigenen Einträge bequem online.

#### **Benutzer anlegen**

1. Im ersten Schritt müssen Sie sich einen Benutzer anlegen. Rufen Sie dazu bitte das Redaktionsportal der Stadt Langenau unter dem Link [www.langenau.de/login](http://www.langenau.de/login) auf und wählen Sie "Hier geht's zur Registrierung".

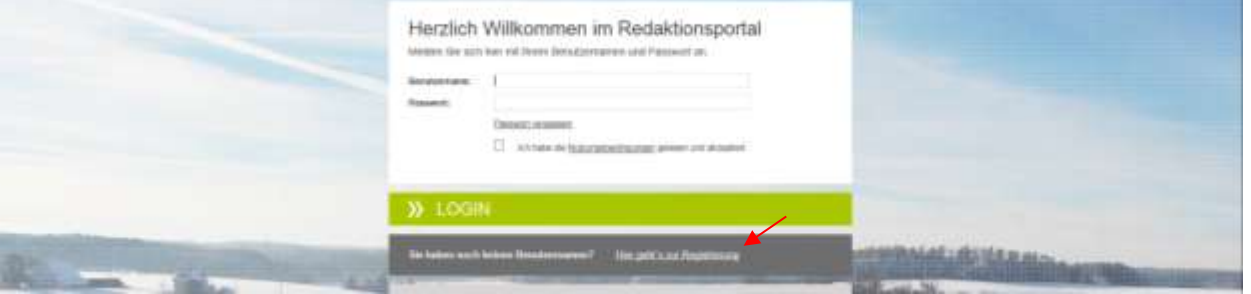

- 2. Tragen Sie auf der nun folgenden Seite bitte Ihre Kontaktdaten, den Benutzername und das Passwort ein. Mit dem von Ihnen gewählten Benutzername und dem Passwort können Sie sich künftig anmelden.
- 3. Anschließend wählen Sie bitte die Funktion "Externer Redakteur (Unternehmen) aus. Es ist erforderlich, dass Sie in das Feld dahinter den Aktivierungscode "wirtschaft111" eintragen.

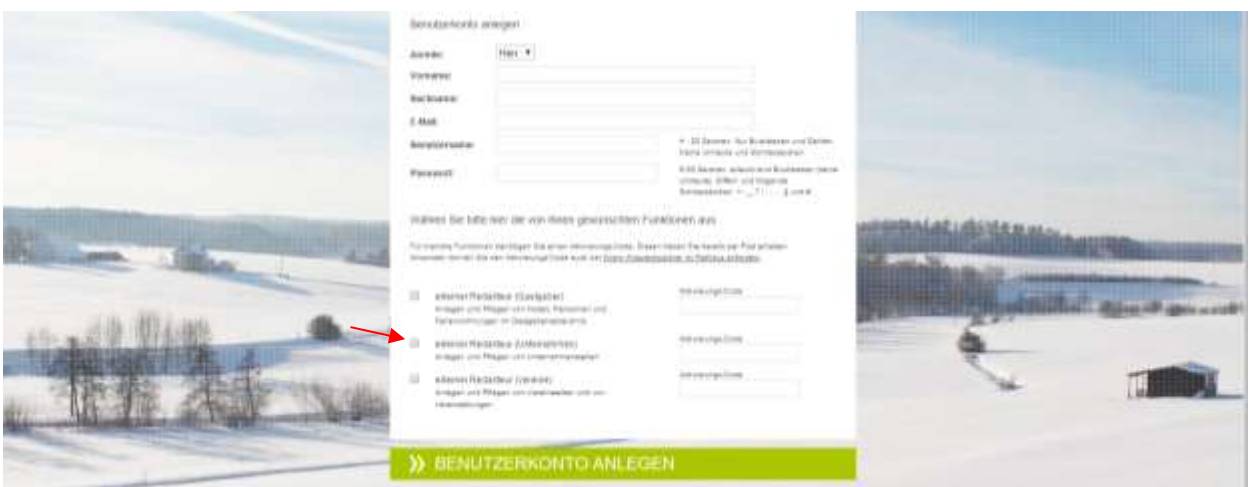

4. Klicken Sie auf "Benutzerkonto anlegen" um das Konto zu erstellen.

### **Unternehmensportrait bearbeiten.**

- 1. Sie können Ihr Unternehmensportrait unter "Unternehmensdatenbank"  $\rightarrow$ "Unternehmen anzeigen/bearbeiten" jederzeit ergänzen und abändern.
- 2. Es öffnet sich eine neue Maske mit fünf Registern (Allg. Angaben, Zuordnungen, Texte, Bild/Logo und Filialen/Zweigstellen). Bitte ergänzen Sie in den fünf Registern die noch fehlenden Daten. Pflichtfelder sind dabei mit einem Sternchen markiert.

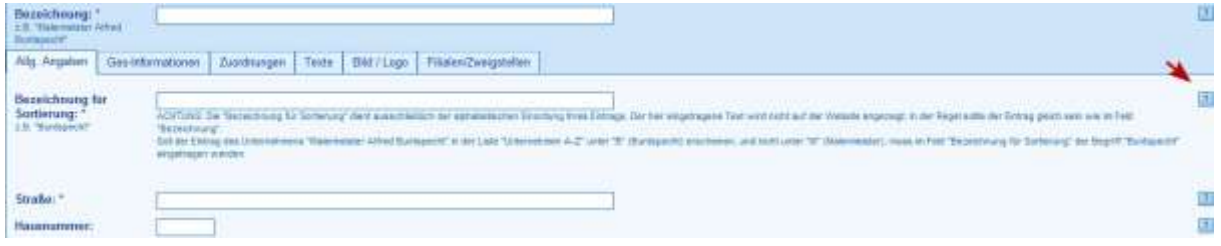

Wichtig: Bei Fragen befindet sich hinter jedem Feld eine Hilfefunktion (Fragezeichen), welche Ihnen erläutert, worum es sich bei dem Feld handelt bzw. was eingetragen werden soll. Unter dem Reiter "Texte" müssen Sie mit dem Editor arbeiten. Einige Icons werden Ihnen sicherlich vertraut vorkommen, andere könnten eventuell unklar sein. Erklärungen hierzu finden Sie ebenfalls in der Hilfefunktion mit Klick auf das verlinkte Wort "Editor".

- 3. Tragen Sie bitte im Register "Filialen/Zweigstellen" eventuelle Filialen und Zweigstellen ein. Auch für diese steht dann ein Lageplan (Google Maps) zur Verfügung.
- 4. Wenn Sie das Unternehmensportrait geändert haben, speichern Sie es bitte ab.

Tipp: Wenn Sie längere Zeit an Ihrem Eintrag arbeiten empfehlen wir Ihnen zwischendurch zu speichern, damit Ihre Arbeit nicht mehr verloren gehen kann.

## **Bitte beachten!**

## **Barrierefreies Einpflegen von Texten**

Bitte denken Sie daran: Die Eingaben müssen barrierefrei eingetragen werden. Was bedeutet das für Sie?

- Keine Abkürzungen (z.B. statt Tel.: Telefon:)
- Wenn möglich keine Fremdwörter (Fremdwörter müssen sonst über die Sprachauszeichnung codiert werden)
- Zwischenüberschriften in Texten nicht über den Button "Fett" formatieren, sondern immer der 2. Ordnungsebene über den Button Überschriften zuweisen.
- Beim Upload der Bilder sollte das Bild kurz beschrieben werden.